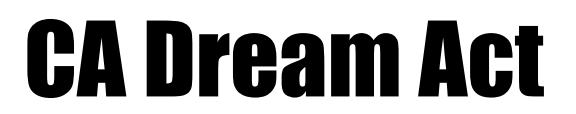

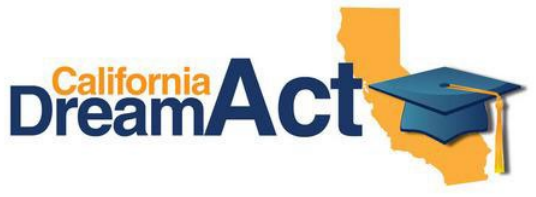

*Creación de inicio de sesión – Nombre de usuario y contraseña solo para Dream Act*

**Paso 1:** dream.csac.ca.gov

**Paso 2:** Debajo de la Imagen de la Computadora "Nuevo Usuario por Primera Vez" Haga Clic en el Cuadro Azuel "Inicio" y luego, en la siguiente pantalla, Haga Clic en "Continuar"

**Paso 3:** Responda a dos preguntas "Si" o "no" y Haga Clic en el Cuadro Verde "Inciciar la aplicación"

**Paso 4:** Rellenar la Página de Información:

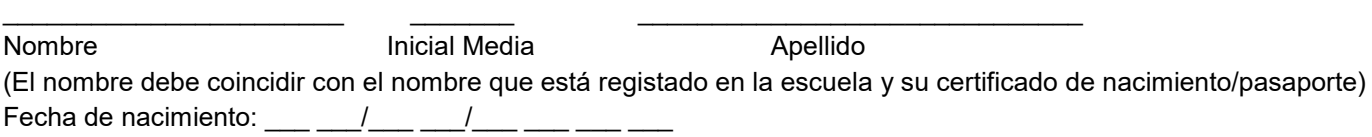

# **ID de Usuario: \_\_\_\_\_\_\_\_\_\_\_\_\_\_\_\_\_**

Dirección Postal:

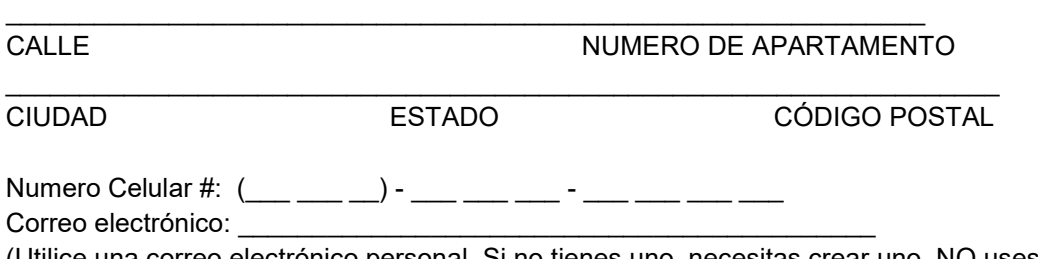

(Utilice una correo electrónico personal. Si no tienes uno, necesitas crear uno. NO uses tu correo electrónico de su escuela)

## **Paso 5: Registrar Cuenta**

-Haga clic en el cuadro "No soy un robot" y luego haga clic en "Registrarse"

## **Paso 6:** Crear contraseña

-Obtenrá un correo electrónico titulado "CSAC – Crear contraseña para una nueva cuenta" Abra el correo electrónico y haga clic en el botón amarillo que dice "Crear contraseña"

## **Contraseña: \_\_\_\_\_\_\_\_\_\_\_\_\_\_\_\_\_\_\_**

(6-24 caracteres de longitud y contienen al menos 1 letra mayúscula, 1 letra minúscula, un número y uno más caracteres de !@#\$%& lista, ¡pero no puede tener los 3 caracteres! @# En la contraseña en cualquier orden. Una vez que se haya credo la contraseña, vuelva a dream.csca.ca.gov para iniciar sesión en su cuenta. A continuación, tabién se enviará un correo electrónico de código de verificación a su correo electrónico. Utilice su ID de usuario y código de verificación para iniciar sesión en su cuenta.)

## **Paso 7: Seleccione las preguntas de seguridad y escriba sus respuestas**

Respuesta de seguridad la preguenta #1:

Respuesta de seguridad la preguenta #2:

## Respuesta de seguridad la preguenta #3: \_\_\_\_\_\_\_\_\_\_\_\_\_\_\_\_\_\_\_\_\_\_\_

\*Los padres no necesitan una cuenta/inicio de sesión de Dream Act. Solo uno de los padres necesita crear un PIN y firmar el Dream Act en línea al final de la aplicacion.